# **/ISRock**

 $-1.7$ 

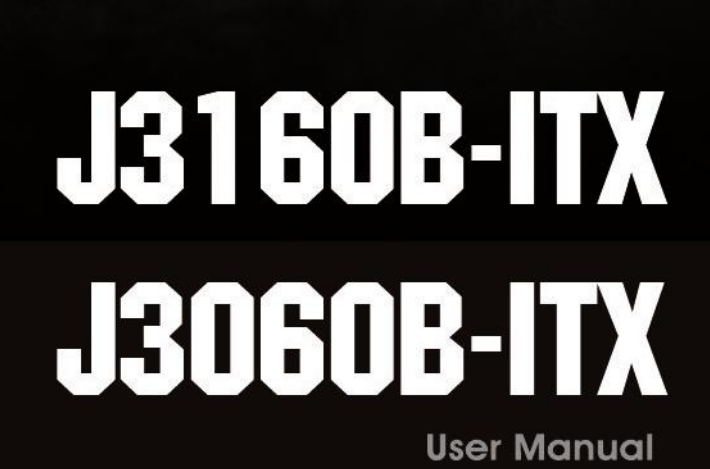

Motherboard

**Stable and Reliable** 

Version 1.0 Published January 2016 Copyright©2016 ASRock INC. All rights reserved.

#### Copyright Notice:

No part of this documentation may be reproduced, transcribed, transmitted, or translated in any language, in any form or by any means, except duplication of documentation by the purchaser for backup purpose, without written consent of ASRock Inc.

Products and corporate names appearing in this documentation may or may not be registered trademarks or copyrights of their respective companies, and are used only for identification or explanation and to the owners' benefit, without intent to infringe.

#### Disclaimer:

Specifications and information contained in this documentation are furnished for informational use only and subject to change without notice, and should not be constructed as a commitment by ASRock. ASRock assumes no responsibility for any errors or omissions that may appear in this documentation.

With respect to the contents of this documentation, ASRock does not provide warranty of any kind, either expressed or implied, including but not limited to the implied warranties or conditions of merchantability or fitness for a particular purpose.

In no event shall ASRock, its directors, officers, employees, or agents be liable for any indirect, special, incidental, or consequential damages (including damages for loss of profits, loss of business, loss of data, interruption of business and the like), even if ASRock has been advised of the possibility of such damages arising from any defect or error in the documentation or product.

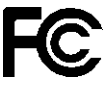

This device complies with Part 15 of the FCC Rules. Operation is subject to the following two conditions:

- (1) this device may not cause harmful interference, and
- (2) this device must accept any interference received, including interference that may cause undesired operation.

#### CALIFORNIA, USA ONLY

The Lithium battery adopted on this motherboard contains Perchlorate, a toxic substance controlled in Perchlorate Best Management Practices (BMP) regulations passed by the California Legislature. When you discard the Lithium battery in California, USA, please follow the related regulations in advance.

"Perchlorate Material-special handling may apply, see www.dtsc.ca.gov/hazardouswaste/ perchlorate"

#### **ASRock Website: http://www.asrock.com**

#### AUSTRALIA ONLY

Our goods come with guarantees that cannot be excluded under the Australian Consumer Law. You are entitled to a replacement or refund for a major failure and compensation for any other reasonably foreseeable loss or damage caused by our goods. You are also entitled to have the goods repaired or replaced if the goods fail to be of acceptable quality and the failure does not amount to a major failure. If you require assistance please call ASRock Tel : +886-2-28965588 ext.123 (Standard International call charges apply)

The terms HDMI<sup>™</sup> and HDMI High-Definition Multimedia Interface, and the HDMI logo are trademarks or registered trademarks of HDMI Licensing LLC in the United States and other countries.

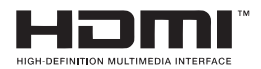

# **Contents**

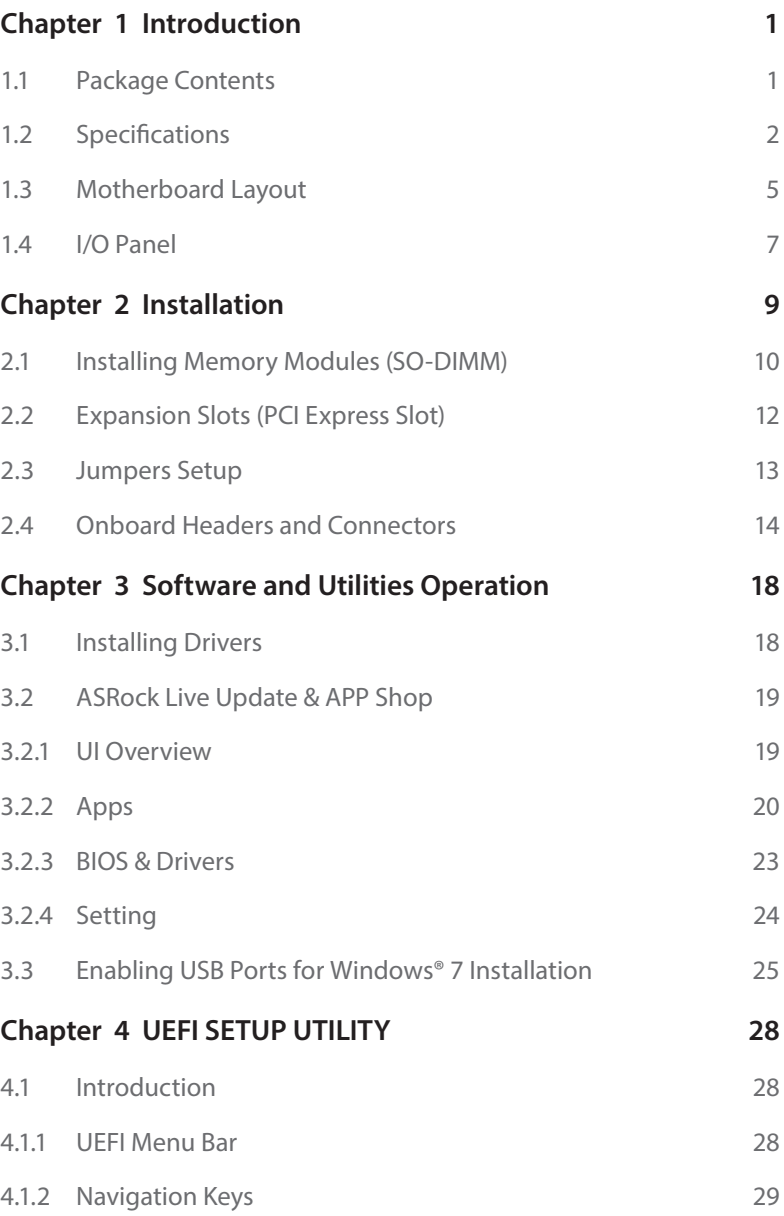

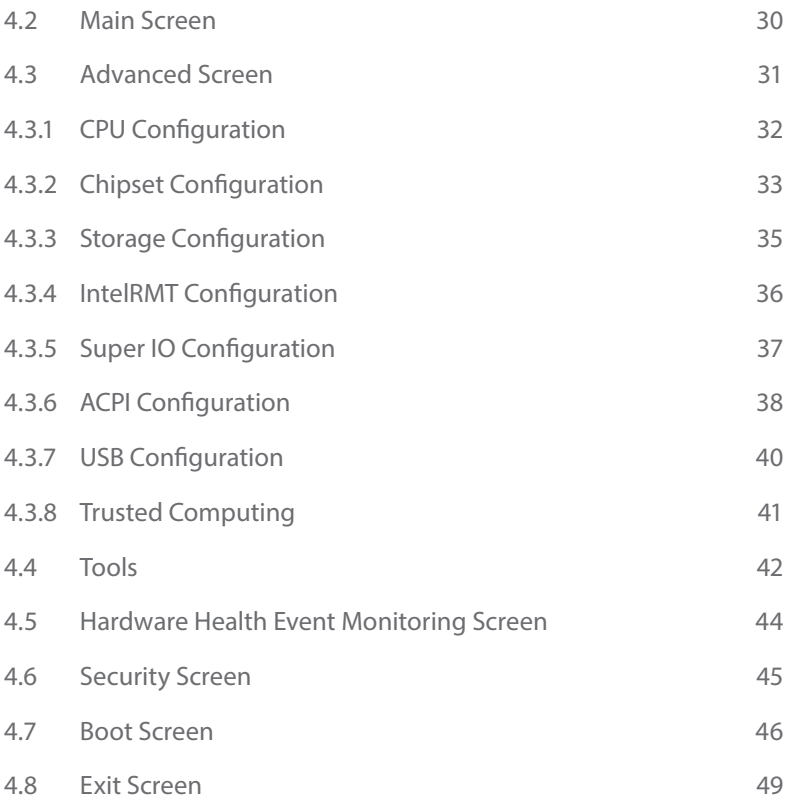

# <span id="page-5-0"></span>**Chapter 1 Introduction**

Thank you for purchasing ASRock J3160B-ITX / J3060B-ITX motherboard, a reliable motherboard produced under ASRock's consistently stringent quality control. It delivers excellent performance with robust design conforming to ASRock's commitment to quality and endurance.

In this manual, Chapter 1 and 2 contains the introduction of the motherboard and step-by-step installation guides. Chapter 3 contains the operation guide of the software and utilities. Chapter 4 contains the configuration guide of the BIOS setup.

> *Because the motherboard specifications and the BIOS software might be updated, the content of this documentation will be subject to change without notice. In case any modifications of this documentation occur, the updated version will be available on ASRock's website without further notice. If you require technical support related to this motherboard, please visit our website for specific information about the model you are using. You may find the latest VGA cards and CPU support list on ASRock's website as well. ASRock website http://www.asrock.com.*

# 1.1 Package Contents

- ASRock J3160B-ITX / J3060B-ITX Motherboard (Mini-ITX Form Factor)
- • ASRock J3160B-ITX / J3060B-ITX Quick Installation Guide
- • ASRock J3160B-ITX / J3060B-ITX Support CD
- • 2 x Serial ATA (SATA) Data Cables (Optional)
- • 1 x I/O Panel Shield

# <span id="page-6-0"></span>1.2 Specifications

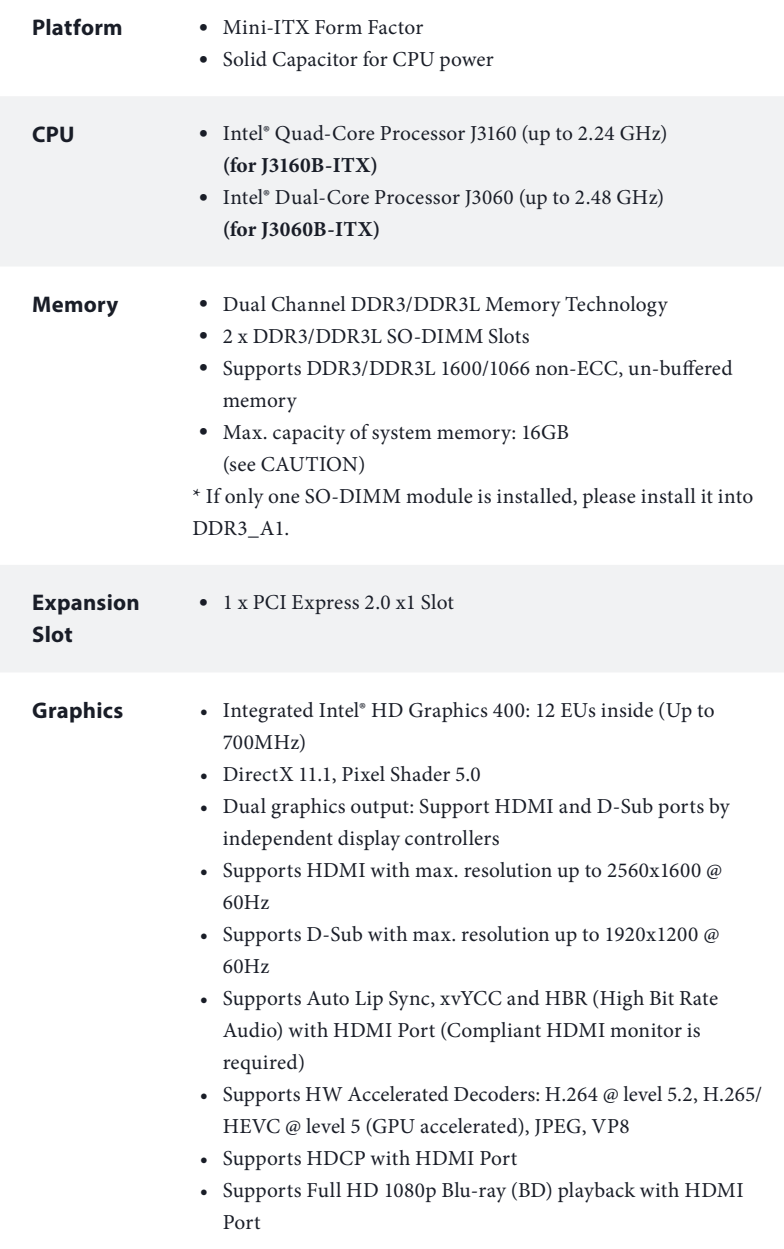

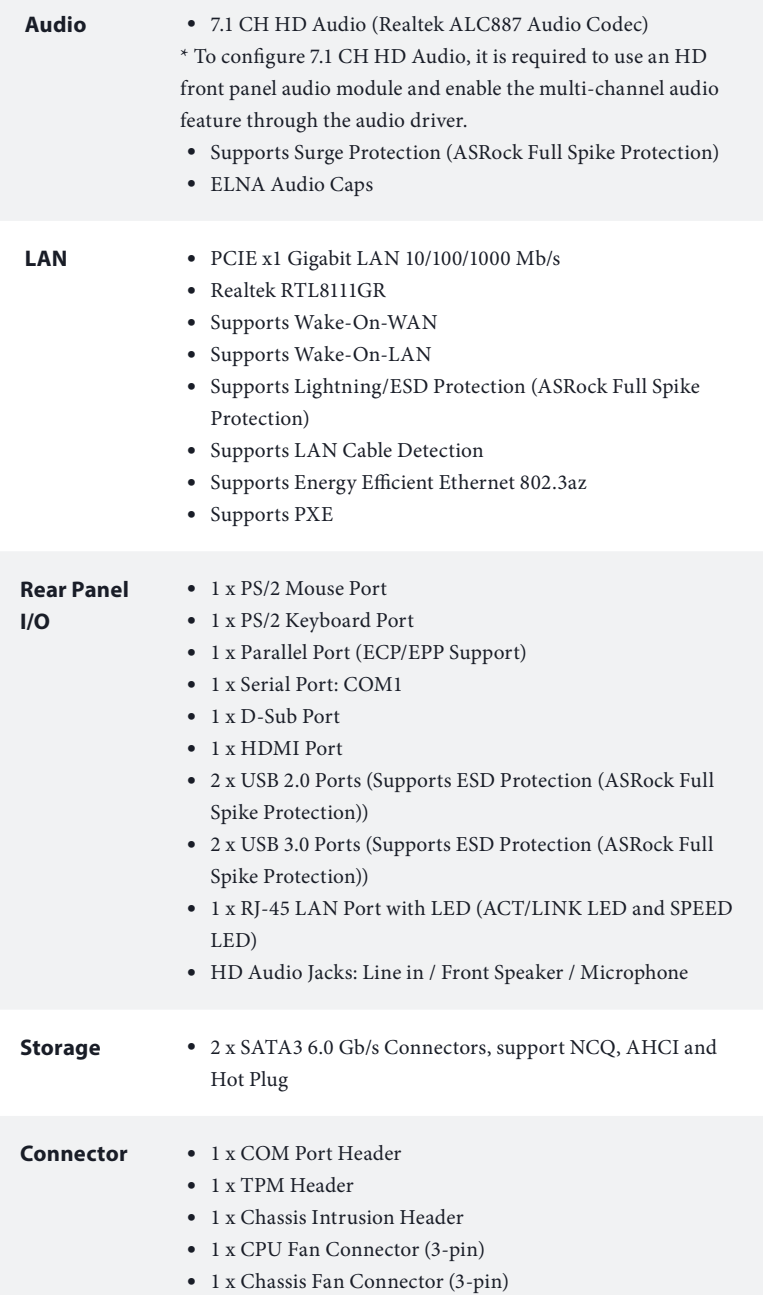

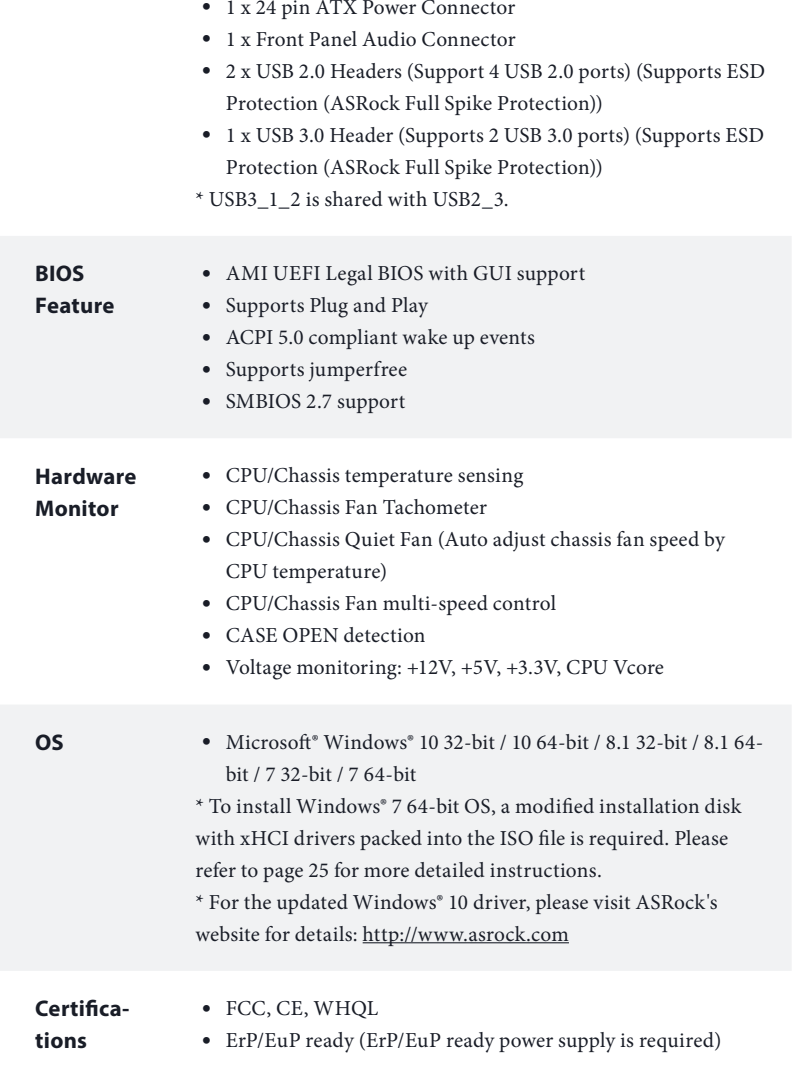

 *\* For detailed product information, please visit our website: http://www.asrock.com*

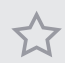

*Due to limitation, the actual memory size may be less than 4GB for the reservation for system usage under Windows® 32-bit operating systems. Windows® 64-bit operating systems do not have such limitations. You can use ASRock XFast RAM to utilize the memory that Windows® cannot use.*

# <span id="page-9-0"></span>1.3 Motherboard Layout

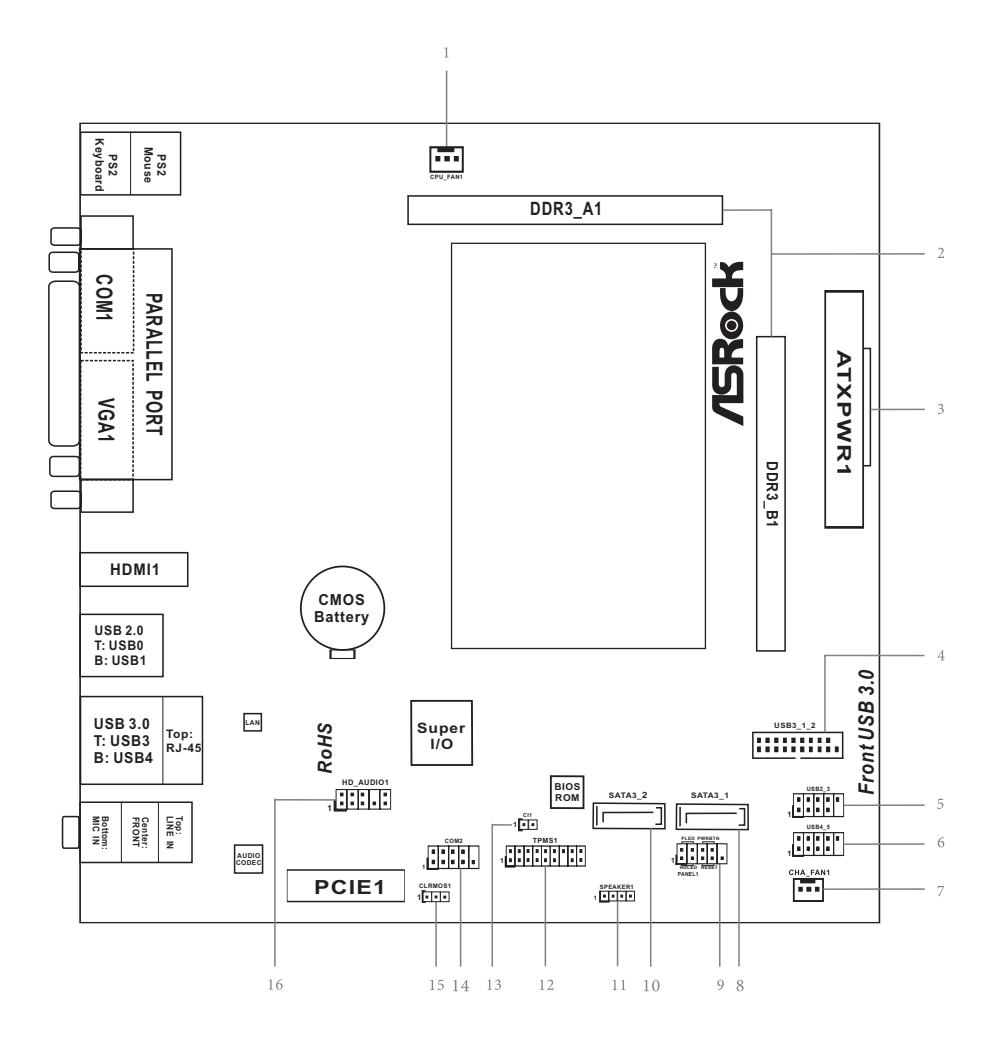

J3160B-ITX J3060B-ITX

#### **No. Description**

- CPU Fan Connector (CPU\_FAN1)
- 2 x 204-pin DDR3 SO-DIMM Slots (DDR3\_A1, DDR3\_B1)
- ATX Power Connector (ATXPWR1)

USB 3.0 Header (USB3\_1\_2)

- USB 2.0 Header (USB2\_3)
- USB 2.0 Header (USB4\_5)
- Chassis Fan Connector (CHA\_FAN1)
- SATA3 Connector (SATA3\_1)
- System Panel Header (PANEL1)
- SATA3 Connector (SATA3\_2)
- Chassis Speaker Header (SPEAKER1)
- TPM Header (TPMS1)
- Chassis Intrusion Header (CI1)
- COM Port Header (COM2)
- Clear CMOS Jumper (CLRMOS1)
- Front Panel Audio Header (HD\_AUDIO1)

# <span id="page-11-0"></span>1.4 I/O Panel

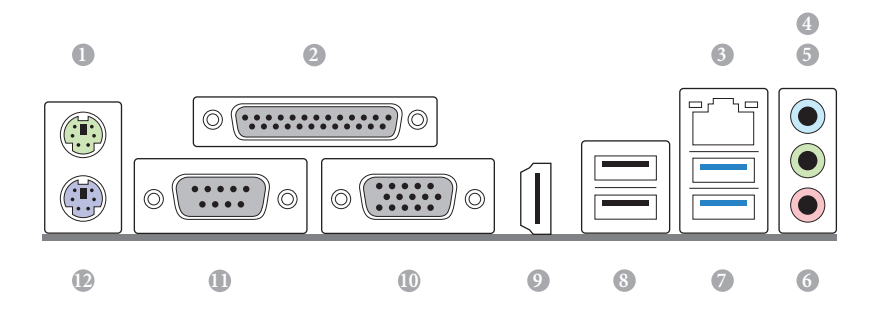

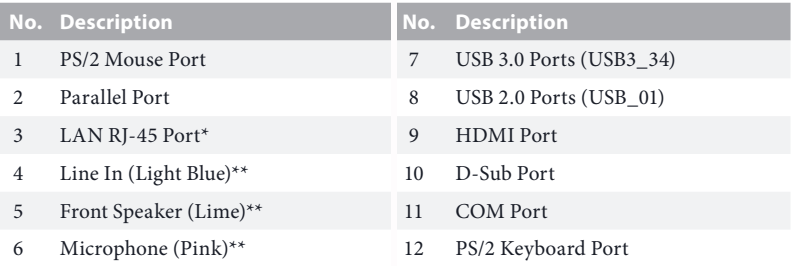

*\* There are two LEDs on the LAN port. Please refer to the table below for the LAN port LED indications.*

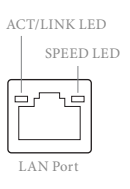

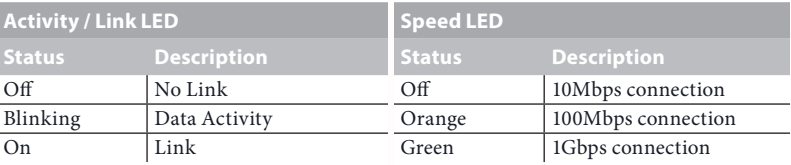

*\*\* To configure 7.1 CH HD Audio, it is required to use an HD front panel audio module and enable the multichannel audio feature through the audio driver.*

Realtek HD Audio Manager  $\boxed{\hspace{1pt} \square \hspace{1pt} \square \hspace{1pt} \square \hspace{1pt} \square \hspace{1pt}}$ **Digital Output** Speakers  $\bullet$  $\sqrt{2}$ ANALOG Set Default<br>Device  $\overline{\mathbb{R}}$  $\rightarrow$  $\overline{\phantom{a}}$  $L \longrightarrow R$ **Back Panel** Speaker Configuration Sound Effects | Room Correction | Default Format Speaker Configuration  $000$ O 7.1 Speaker arpn Quadraphonic<br>5.1 Speaker Front Panel Subwoofer Side pair Rear pair **DIGITAL** Full-range Speakers Front left and right Surround speakers Speaker Fill Swap Center / Subwoofer Output Enable Bass Management **SEALTEK**  $\mathbf{i}$  $\overline{\phantom{a}}$  ok

*Please set Speaker Configuration to "7.1 Speaker"in the Realtek HD Audio Manager.*

*Function of the Audio Ports in 7.1-channel Configuration:*

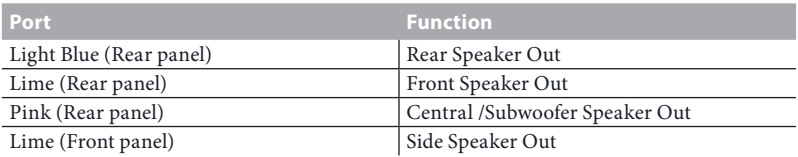

# <span id="page-13-0"></span>**Chapter 2 Installation**

This is a Mini-ITX form factor motherboard. Before you install the motherboard, study the configuration of your chassis to ensure that the motherboard fits into it.

# Pre-installation Precautions

Take note of the following precautions before you install motherboard components or change any motherboard settings.

- Make sure to unplug the power cord before installing or removing the motherboard. Failure to do so may cause physical injuries to you and damages to motherboard components.
- In order to avoid damage from static electricity to the motherboard's components, NEVER place your motherboard directly on a carpet. Also remember to use a grounded wrist strap or touch a safety grounded object before you handle the components.
- Hold components by the edges and do not touch the ICs.
- • Whenever you uninstall any components, place them on a grounded anti-static pad or in the bag that comes with the components.
- When placing screws to secure the motherboard to the chassis, please do not overtighten the screws! Doing so may damage the motherboard.

# <span id="page-14-0"></span>2.1 Installing Memory Modules (SO-DIMM)

This motherboard provides two 204-pin DDR3/DDR3L (Double Data Rate 3) SO-DIMM slots. If only one SO-DIMM module is installed, please install it into DDR3\_ A1.

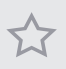

*It is not allowed to install a DDR or DDR2 memory module into a DDR3/DDR3L slot; otherwise, this motherboard and SO-DIMM may be damaged.*

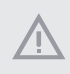

*The SO-DIMM only fits in one correct orientation. It will cause permanent damage to the motherboard and the SO-DIMM if you force the SO-DIMM into the slot at incorrect orientation.*

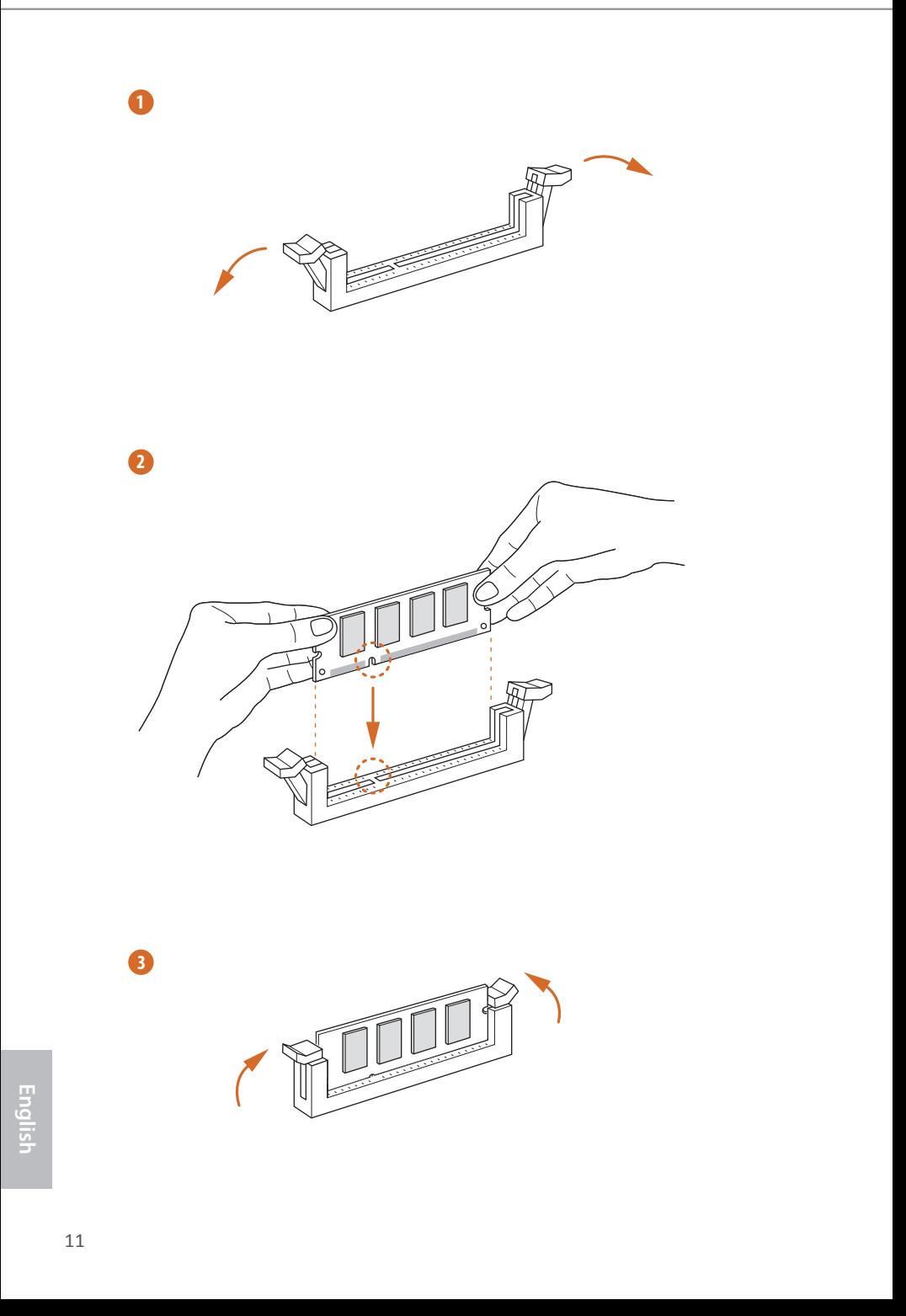

# <span id="page-16-0"></span>2.2 Expansion Slots (PCI Express Slot)

There is 1 PCI Express slot on the motherboard.

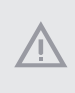

*Before installing an expansion card, please make sure that the power supply is switched off or the power cord is unplugged. Please read the documentation of the expansion card and make necessary hardware settings for the card before you start the installation.*

#### **PCIe slot:**

PCIE1 (PCIe 2.0 x1 slot) is used for PCI Express cards with x1 lane width cards.

# <span id="page-17-0"></span>2.3 Jumpers Setup

The illustration shows how jumpers are setup. When the jumper cap is placed on the pins, the jumper is "Short". If no jumper cap is placed on the pins, the jumper is "Open". The illustration shows a 3-pin jumper whose pin1 and pin2 are "Short" when a jumper cap is placed on these 2 pins.

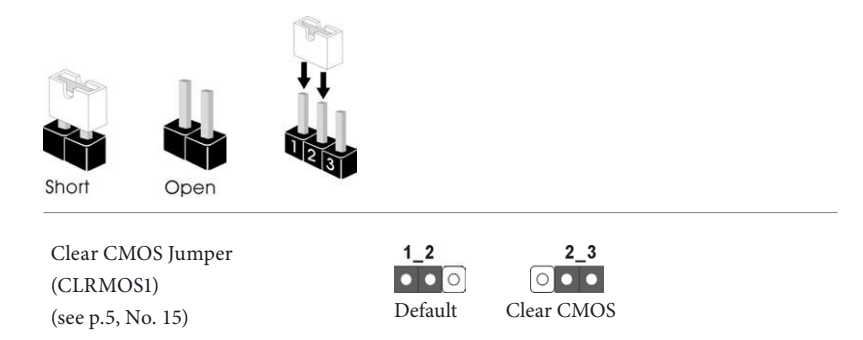

CLRMOS1 allows you to clear the data in CMOS. To clear and reset the system parameters to default setup, please turn off the computer and unplug the power cord from the power supply. After waiting for 15 seconds, use a jumper cap to short pin2 and pin3 on CLRMOS1 for 5 seconds. However, please do not clear the CMOS right after you update the BIOS. If you need to clear the CMOS when you just finish updating the BIOS, you must boot up the system first, and then shut it down before you do the clear-CMOS action. Please be noted that the password, date, time, and user default profile will be cleared only if the CMOS battery is removed.

> *If you clear the CMOS, the case open may be detected. Please adjust the BIOS option "Clear Status" to clear the record of previous chassis intrusion status.*

#### J3160B-ITX J3060B-ITX

# <span id="page-18-0"></span>2.4 Onboard Headers and Connectors

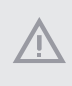

*Onboard headers and connectors are NOT jumpers. Do NOT place jumper caps over these headers and connectors. Placing jumper caps over the headers and connectors will cause permanent damage to the motherboard.*

System Panel Header (9-pin PANEL1) (see p.5, No. 9)

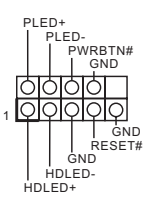

Connect the power switch, reset switch and system status indicator on the chassis to this header according to the pin assignments below. Note the positive and negative pins before connecting the cables.

#### *PWRBTN (Power Switch):*

*Connect to the power switch on the chassis front panel. You may configure the way to turn off your system using the power switch.*

#### *RESET (Reset Switch):*

*Connect to the reset switch on the chassis front panel. Press the reset switch to restart the computer if the computer freezes and fails to perform a normal restart.*

#### *PLED (System Power LED):*

*Connect to the power status indicator on the chassis front panel. The LED is on when the system is operating. The LED keeps blinking when the system is in S1/S3 sleep state. The LED is off when the system is in S4 sleep state or powered off (S5).*

#### *HDLED (Hard Drive Activity LED):*

*Connect to the hard drive activity LED on the chassis front panel. The LED is on when the hard drive is reading or writing data.*

*The front panel design may differ by chassis. A front panel module mainly consists of power switch, reset switch, power LED, hard drive activity LED, speaker and etc. When connecting your chassis front panel module to this header, make sure the wire assignments and the pin assignments are matched correctly.*

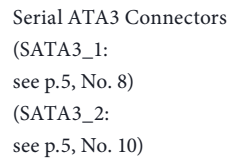

USB 2.0 Headers (9-pin USB2\_3) (see p.5, No. 5) (9-pin USB4\_5) (see p.5, No. 6)

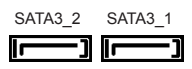

These two SATA3 connectors support SATA data cables for internal storage devices with up to 6.0 Gb/s data transfer rate.

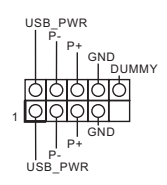

Besides two USB 2.0 ports on the I/O panel, there are two headers on this motherboard. Each USB 2.0 header can support two ports.

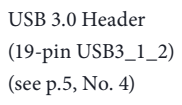

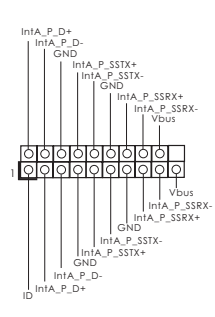

Besides two USB 3.0 ports on the I/O panel, there is one header on this motherboard. This USB 3.0 header can support two ports.

Front Panel Audio Header (9-pin HD\_AUDIO1) (see p.5, No. 16)

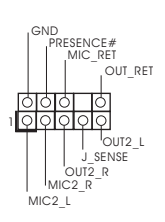

This header is for connecting audio devices to the front audio panel.

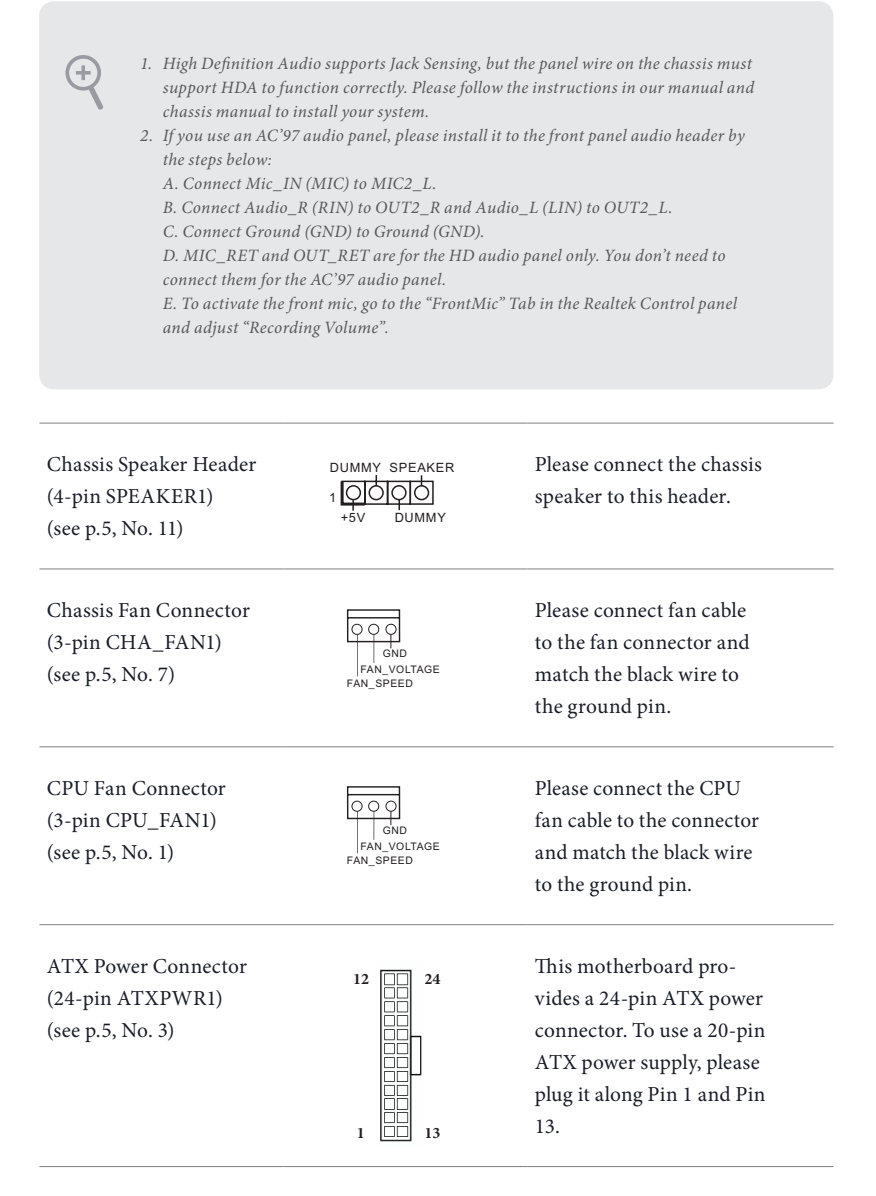

Chassis Intrusion Header (2-pin CI1) (see p.5, No. 13)

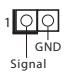

This motherboard supports CASE OPEN detection feature that detects if the chassis cove has been removed. This feature requires a chassis with chassis intrusion detection design.

#### TPM Header (17-pin TPMS1) (see p.5, No. 12)

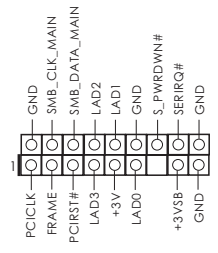

This connector supports Trusted Platform Module (TPM) system, which can securely store keys, digital certificates, passwords, and data. A TPM system also helps enhance network security, protects digital identities, and ensures platform integrity.

Serial Port Header (9-pin COM2) (see p.5, No. 14)

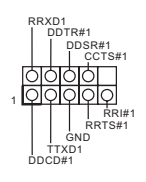

This COM2 header supports a serial port module.

# <span id="page-22-0"></span>**Chapter 3 Software and Utilities Operation**

### 3.1 Installing Drivers

The Support CD that comes with the motherboard contains necessary drivers and useful utilities that enhance the motherboard's features.

### Running The Support CD

To begin using the support CD, insert the CD into your CD-ROM drive. The CD automatically displays the Main Menu if "AUTORUN" is enabled in your computer. If the Main Menu does not appear automatically, locate and double click on the file "ASRSETUP.EXE" in the Support CD to display the menu.

#### Drivers Menu

The drivers compatible to your system will be auto-detected and listed on the support CD driver page. Please click **Install All** or follow the order from top to bottom to install those required drivers. Therefore, the drivers you install can work properly.

#### Utilities Menu

The Utilities Menu shows the application software that the motherboard supports. Click on a specific item then follow the installation wizard to install it.

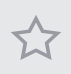

*To improve Windows 7 compatibility, please download and install the following hot fix provided by Microsoft. "KB2720599": http://support.microsoft.com/kb/2720599/en-us*

# <span id="page-23-0"></span>3.2 ASRock Live Update & APP Shop

The ASRock Live Update & APP Shop is an online store for purchasing and downloading software applications for your ASRock computer. You can quickly and easily install various apps and support utilities, such as USB Key, XFast LAN, XFast RAM and more. With ASRock Live Update & APP Shop, you can optimize your system and keep your motherboard up to date simply with a few clicks.

Double-click **Comes and your desktop to access ASRock** Live Update & APP Shop utility.

*\*You need to be connected to the Internet to download apps from the ASRock Live Update & APP Shop.*

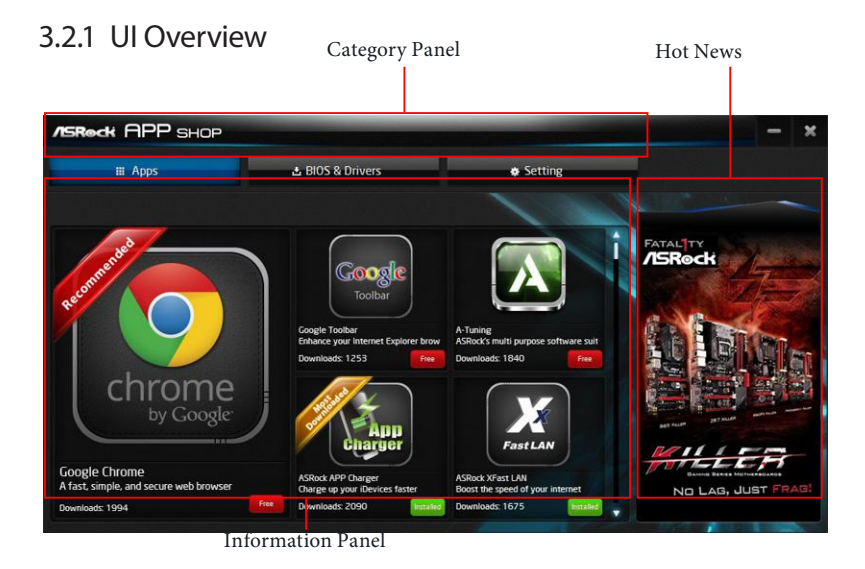

**Category Panel**: The category panel contains several category tabs or buttons that when selected the information panel below displays the relative information.

**Information Panel**: The information panel in the center displays data about the currently selected category and allows users to perform job-related tasks.

**Hot News**: The hot news section displays the various latest news. Click on the image to visit the website of the selected news and know more.

# <span id="page-24-0"></span>3.2.2 Apps

When the "Apps" tab is selected, you will see all the available apps on screen for you to download.

#### Installing an App

#### *Step 1*

Find the app you want to install.

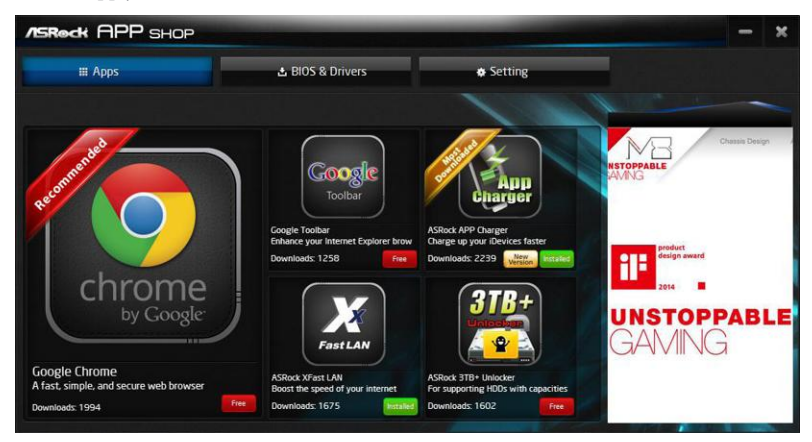

The most recommended app appears on the left side of the screen. The other various apps are shown on the right. Please scroll up and down to see more apps listed.

You can check the price of the app and whether you have already intalled it or not.

- Free  $\blacksquare$  The red icon displays the price or "Free" if the app is free of charge.
- **INSTALED** The green "Installed" icon means the app is installed on your computer.

#### *Step 2*

Click on the app icon to see more details about the selected app.

#### *Step 3*

**ASReck APP SHOP**  $\overline{\mathbf{r}}$  $\equiv$  Apps & BIOS & Drivers Setting **ASRock XFast LAN** Rank Date: 2013/8/5 Size: 4.29ME k XFast LAN Ver 9.05 .<br>ck XFast LAN provides se<br>e wants to tolerate slue **ASRock Cloud Fast LAN** 

If you want to install the app, click on the red icon  $\left\| \mathbf{f}_{\text{free}} \right\|$  to start downloading.

# *Step 4*

When installation completes, you can find the green "Installed" icon appears on the upper right corner.

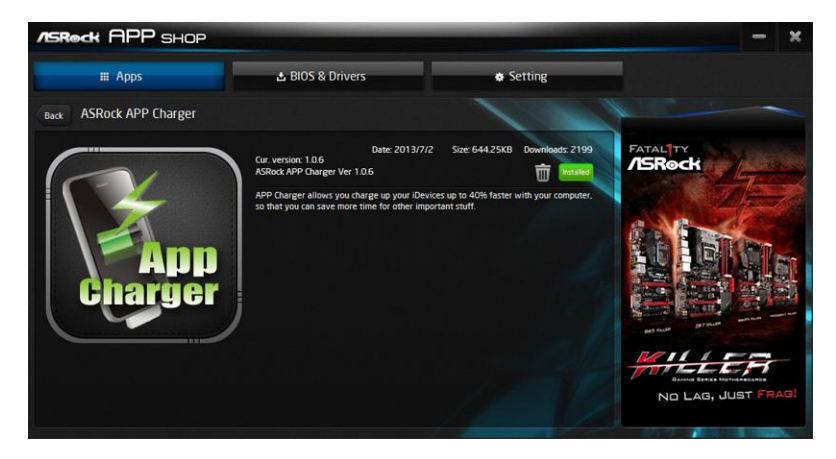

To uninstall it, simply click on the trash can icon  $\overline {\mathbb{U}}$  . \*The trash icon may not appear for certain apps.

#### Upgrading an App

You can only upgrade the apps you have already installed. When there is an available new version for your app, you will find the mark of "New Version" appears below the installed app icon.

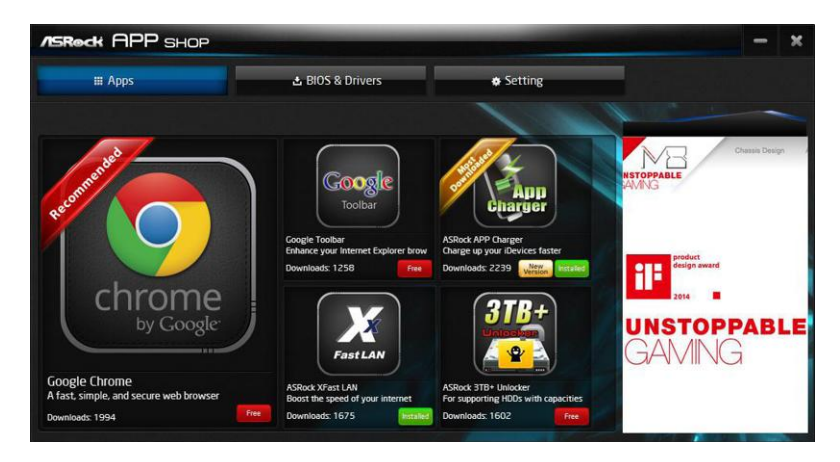

#### *Step 1*

Click on the app icon to see more details.

#### *Step 2*

Click on the yellow icon  $\frac{\text{New}}{\text{Version}}$  to start upgrading.

# <span id="page-27-0"></span>3.2.3 BIOS & Drivers

#### Installing BIOS or Drivers

When the "BIOS & Drivers" tab is selected, you will see a list of recommended or critical updates for the BIOS or drivers. Please update them all soon.

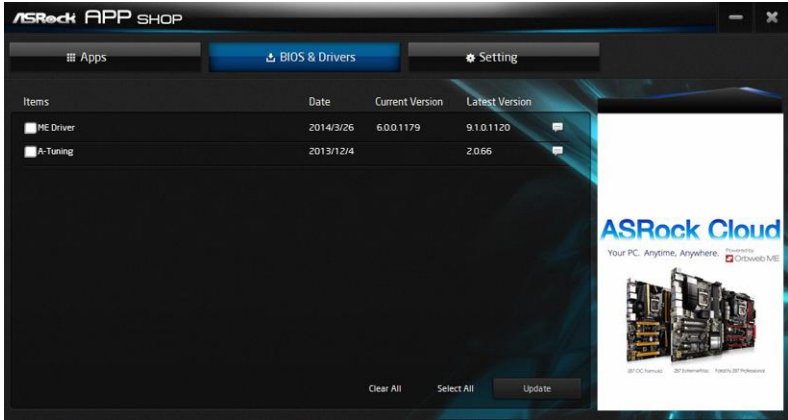

#### *Step 1*

Please check the item information before update. Click on  $\Box$  to see more details.

#### *Step 2*

Click to select one or more items you want to update.

#### *Step 3*

Click Update to start the update process.

# <span id="page-28-0"></span>3.2.4 Setting

In the "Setting" page, you can change the language, select the server location, and determine if you want to automatically run the ASRock Live Update & APP Shop on Windows startup.

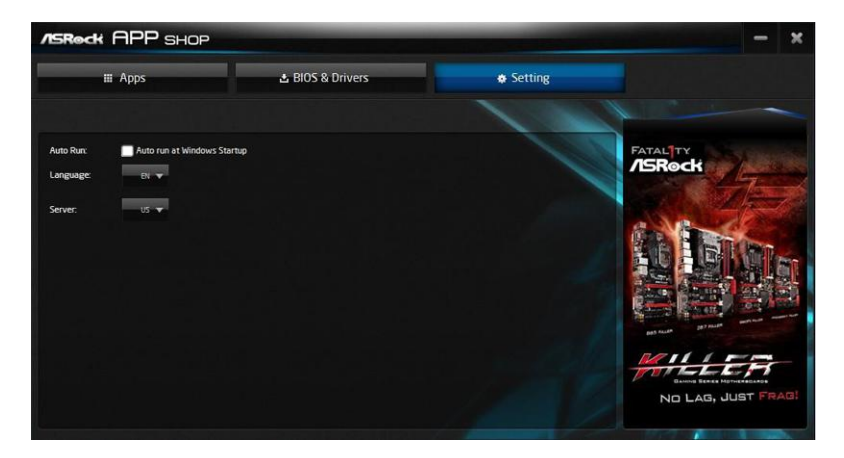

# <span id="page-29-0"></span>3.3 Enabling USB Ports for Windows® 7 Installation

Intel® Braswell and Skylake has removed their support for the Enhanced Host Controller Interface (EHCI – USB2.0) and only kept the eXtensible Host Controller Interface (XHCI – USB3.0). Due to that fact that XHCI is not included in the Windows 7 inbox drivers, users may find it difficult to install Windows 7 operating system because the USB ports on their motherboard won't work. In order for the USB ports to function properly, please create a Windows® 7 installation disk with the Intel® USB 3.0 eXtensible Host Controller (xHCI) drivers packed into the ISO file.

#### **Requirements**

- A Windows® 7 installation disk or USB drive
- USB 3.0 drivers (included in the ASRock Support CD or website)
- A Windows® PC
- Win7 USB Patcher (included in the ASRock Support CD or website)

#### Scenarios

#### **You have an ODD and PS/2 ports:**

If there is an optical disc drive, PS/2 ports and PS/2 Keyboard or mouse on your computer, you can skip the instructions below and go ahead to install Windows® 7 OS.

#### **You only have an ODD** *(For Intel Skylake platforms only)***:**

If there is an optical disc drive but no PS/2 ports on your computer, please enable the "PS/2 Simulator" option in *UEFI SETUP UTILITY > Advanced > USB Configuration*, which allows the USB port to function as a PS/2 port, and then you can install the Windows® 7 OS. Please set PS/S Simulator back to disabled after the installation.

#### **You've got nothing:**

If you do not have an optical disc drive, please find another computer and follow the instructions below to create a new ISO file with the "Win7 USB Patcher". Then use the new patched Windows® 7 installation USB drive to install Windows® 7 OS.

#### Instructions *Step 1*

Insert the Windows® 7 installation disk or USB drive to your system.

#### *Step 2*

Extract the tool (Win7 USB Patcher) and launch it.

#### *Step 3*

Select the "Win7 Folder" from Step1 by clicking the red circle as shown as the picture below.

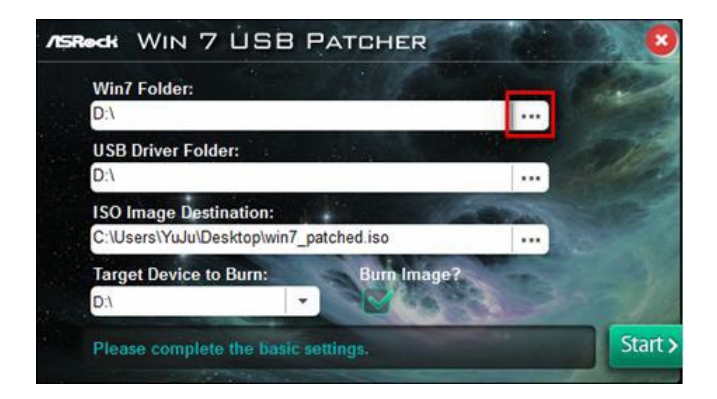

#### *Step 4*

Select the "USB Driver Folder" by clicking the red circle as shown as the picture below.

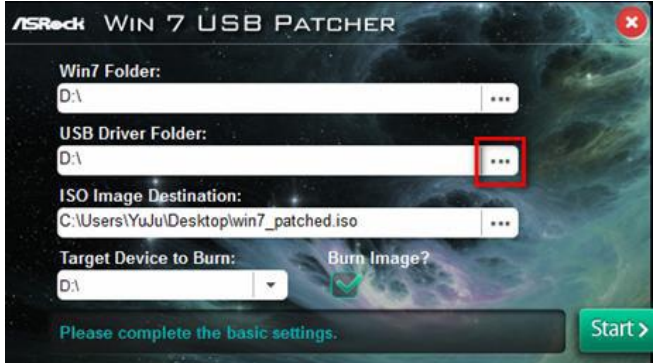

If you are using ASRock's Support CD for the USB 3.0 driver, please select your CD-ROM.

#### *Step 5*

Select where to save the ISO file by pressing the red circle as shown as the picture below.

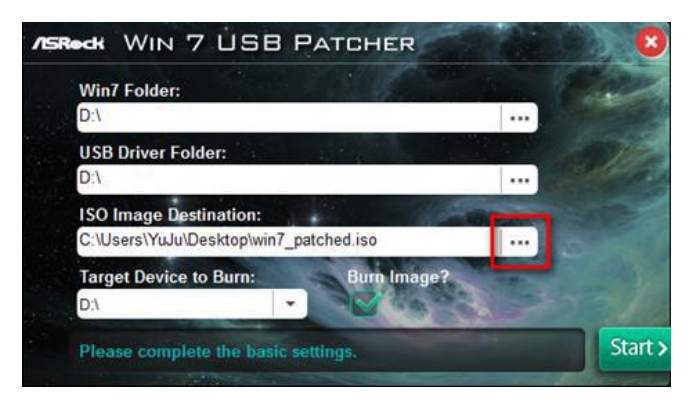

#### *Step 6*

If you want to burn the patched image to a CD, please check "Burn Image" and select "Target Device to Burn". If not, the patched ISO image will be exported to the destination selected in Step5. Then Press "Start" to proceed.

#### *Step 7*

Now you are able to install Windows® 7 on Braswell or Skylake with the new burned CD. Or please use the patched ISO image to make an OS USB drive to install the OS.

# <span id="page-32-0"></span>**Chapter 4 UEFI SETUP UTILITY**

### 4.1 Introduction

This section explains how to use the UEFI SETUP UTILITY to configure your system. You may run the UEFI SETUP UTILITY by pressing <F2> or <Del> right after you power on the computer, otherwise, the Power-On-Self-Test (POST) will continue with its test routines. If you wish to enter the UEFI SETUP UTILITY after POST, restart the system by pressing  $\langle CtI \rangle + \langle Alt \rangle + \langle Delete \rangle$ , or by pressing the reset button on the system chassis. You may also restart by turning the system off and then back on.

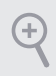

*Because the UEFI software is constantly being updated, the following UEFI setup screens and descriptions are for reference purpose only, and they may not exactly match what you see on your screen.*

### 4.1.1 UEFI Menu Bar

The top of the screen has a menu bar with the following selections:

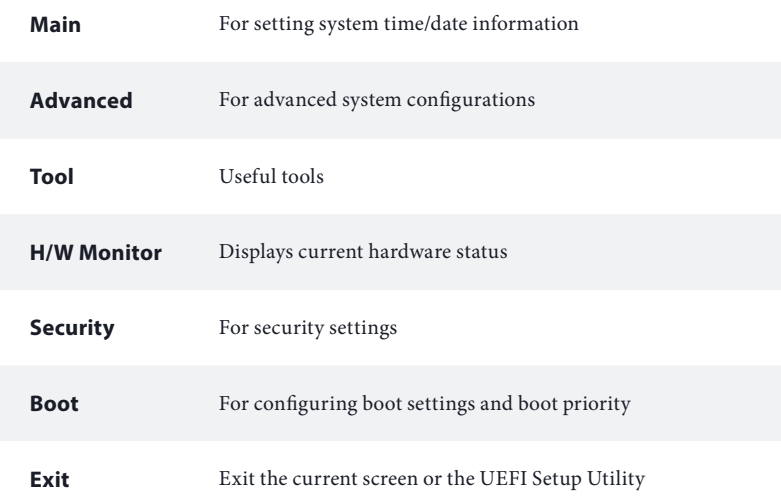

# <span id="page-33-0"></span>4.1.2 Navigation Keys

Use  $\leftarrow$  key or  $\leftarrow$  key to choose among the selections on the menu bar, and use  $< \uparrow$  > key or  $< \downarrow$  > key to move the cursor up or down to select items, then press <Enter> to get into the sub screen. You can also use the mouse to click your required item.

Please check the following table for the descriptions of each navigation key.

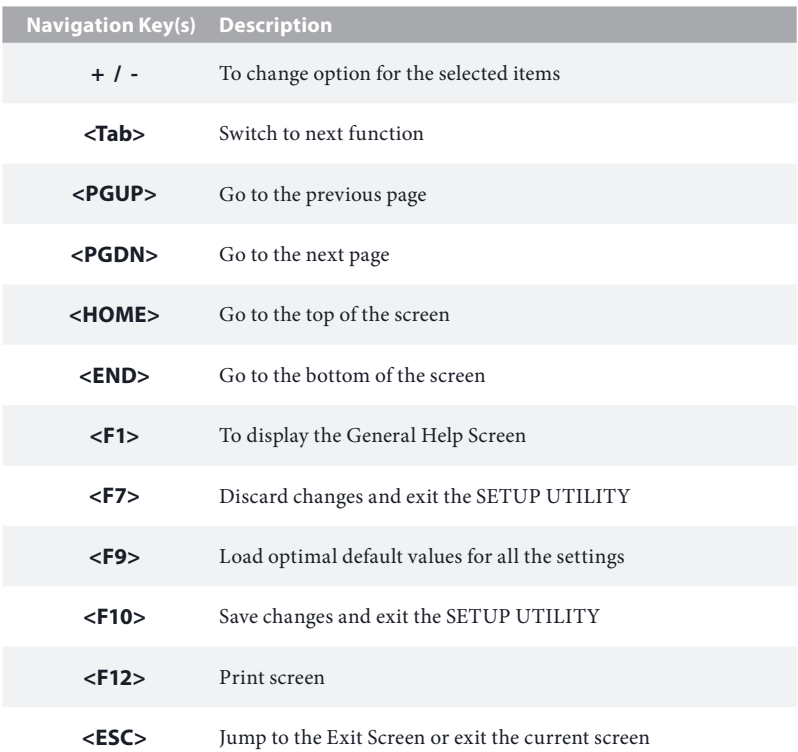

### <span id="page-34-0"></span>4.2 Main Screen

When you enter the UEFI SETUP UTILITY, the Main screen will appear and display the system overview.

#### **J3160B-ITX:**

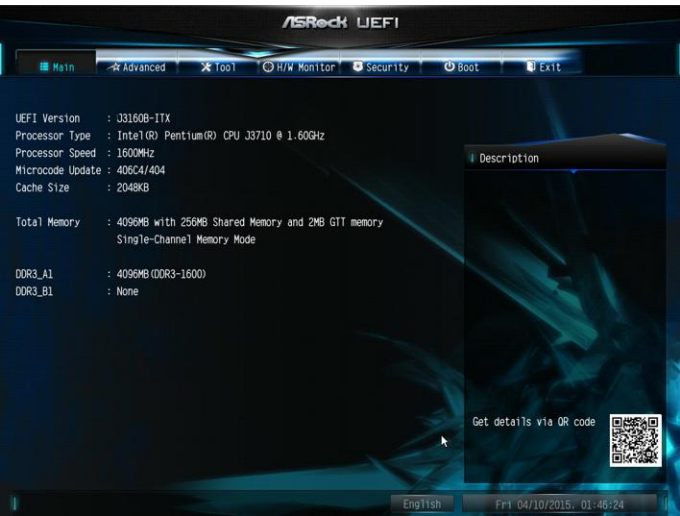

#### **J3060B-ITX:**

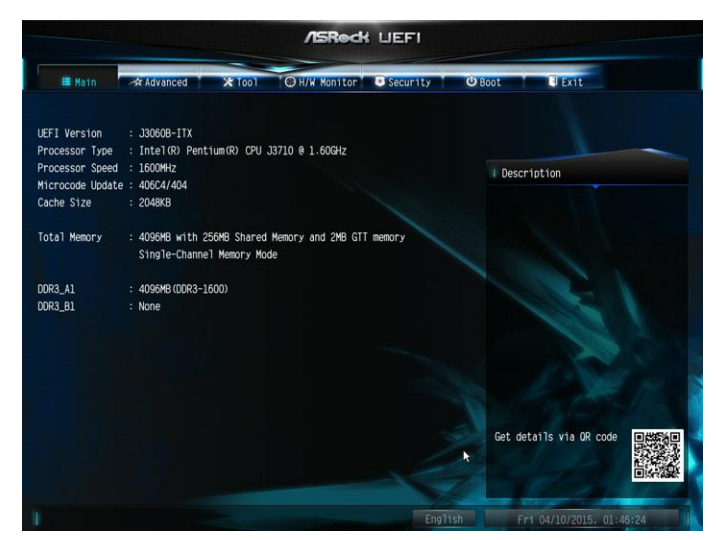

**English**

# <span id="page-35-0"></span>4.3 Advanced Screen

In this section, you may set the configurations for the following items: CPU Configuration, Chipset Configuration, Storage Configuration, IntelRMT Configuration, Super IO Configuration, ACPI Configuration, USB Configuration and Trusted Computing.

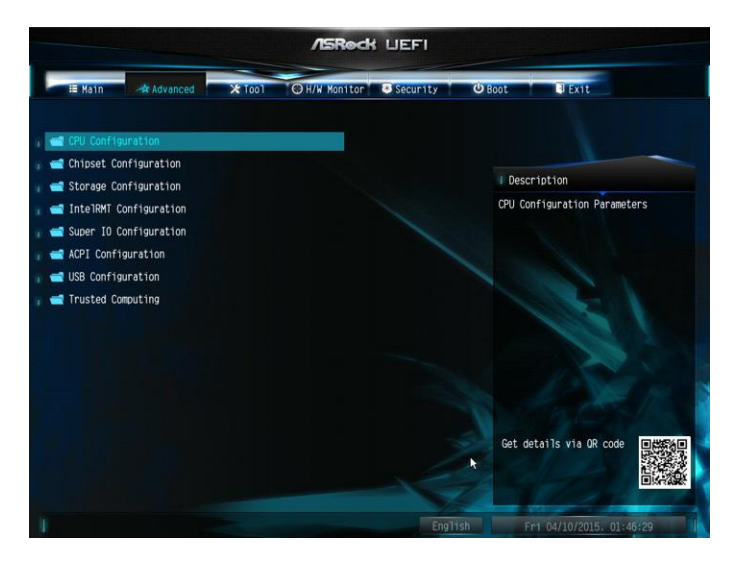

Ŧ

*Setting wrong values in this section may cause the system to malfunction.*

# <span id="page-36-0"></span>4.3.1 CPU Configuration

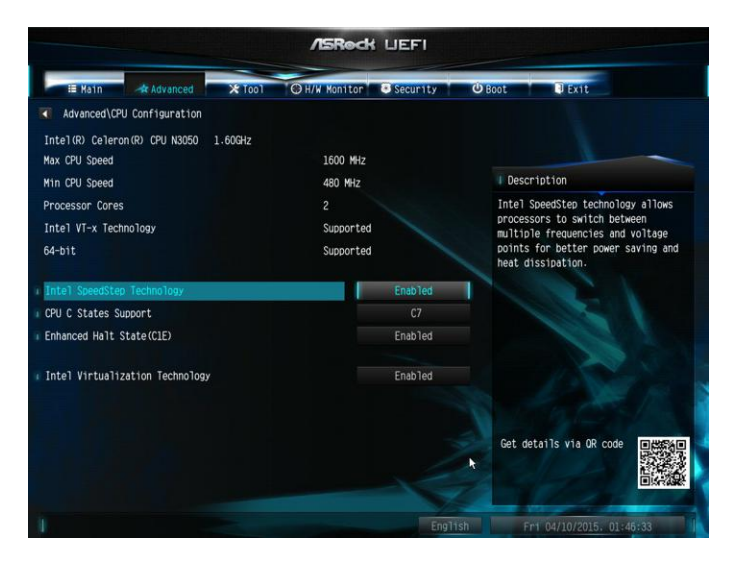

#### Intel SpeedStep Technology

Intel SpeedStep technology allows processors to switch between multiple frequencies and voltage points for better power saving and heat dissipation.

#### CPU C States Support

Enable CPU C States Support for power saving. It is recommended to keep C1, C6 and C7 all enabled for better power saving.

#### Enhanced Halt State (C1E)

Enable Enhanced Halt State (C1E) for lower power consumption.

#### Intel Virtualization Technology

Intel Virtualization Technology allows a platform to run multiple operating systems and applications in independent partitions, so that one computer system can function as multiple virtual systems.

#### Power Gear

Toggle between three operational modes (Eco, Normal and Sport) to maximize performance or conserve energy. Eco Mode: Reduces your computer's performance and saves energy. Normal Mode: Balance performance with power consumption. Sport Mode: Use more power to achieve the highest performance.

# <span id="page-37-0"></span>4.3.2 Chipset Configuration

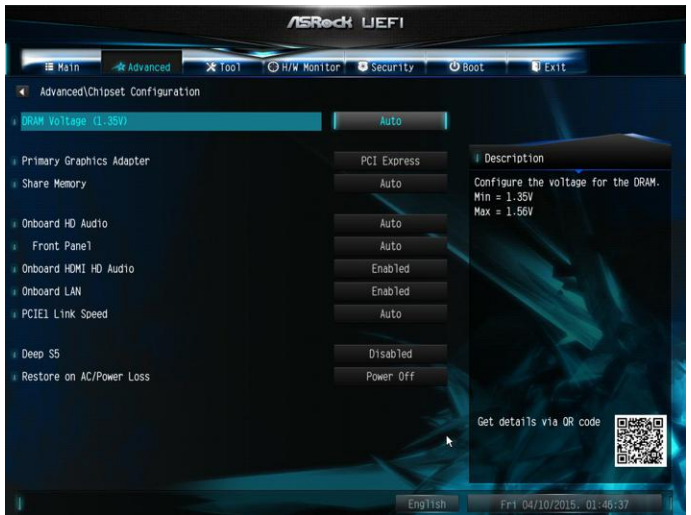

#### DRAM Voltage

Use this to configure DRAM Voltage. The default value is [Auto].

#### Primary Graphics Adapter

Select a primary VGA.

#### Share Memory

Configure the size of memory that is allocated to the integrated graphics processor when the system boots up.

#### Onboard HD Audio

Enable/disable onboard HD audio. Set to Auto to enable onboard HD audio and automatically disable it when a sound card is installed.

#### Front Panel

Enable/disable front panel HD audio.

#### Onboard HDMI HD Audio

Enable audio for the onboard digital outputs.

#### Onboard LAN

Enable or disable the onboard network interface controller.

#### PCIE1 Link Speed

Select the link speed for PCIE1.

#### Deep S5

Configure deep sleep mode for power saving when the computer is shut down.

#### Restore on AC/Power Loss

Select the power state after a power failure. If [Power Off] is selected, the power will remain off when the power recovers. If [Power On] is selected, the system will start to boot up when the power recovers.

# <span id="page-39-0"></span>4.3.3 Storage Configuration

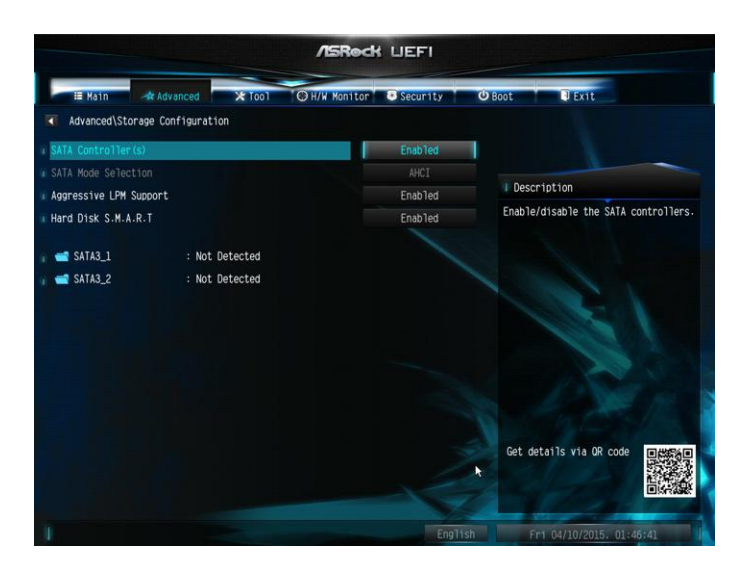

#### SATA Controller(s)

÷

Enable/disable the SATA controllers.

### SATA Mode Selection

AHCI: Supports new features that improve performance.

*AHCI (Advanced Host Controller Interface) supports NCQ and other new features that will improve SATA disk performance.*

#### Aggressive Link Power Management

Aggressive Link Power Management allows SATA devices to enter a low power state during periods of inactivity to save power. It is only supported by AHCI mode.

#### Hard Disk S.M.A.R.T.

S.M.A.R.T stands for Self-Monitoring, Analysis, and Reporting Technology. It is a monitoring system for computer hard disk drives to detect and report on various indicators of reliability.

# <span id="page-40-0"></span>4.3.4 IntelRMT Configuration

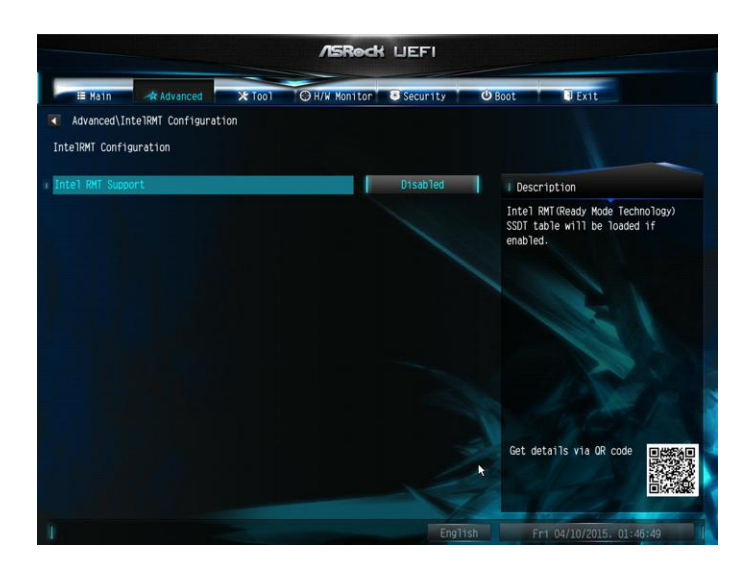

#### Intel RMT Support

Enable to load Intel RMT (Ready Mode Technology) SSDT table.

# <span id="page-41-0"></span>4.3.5 Super IO Configuration

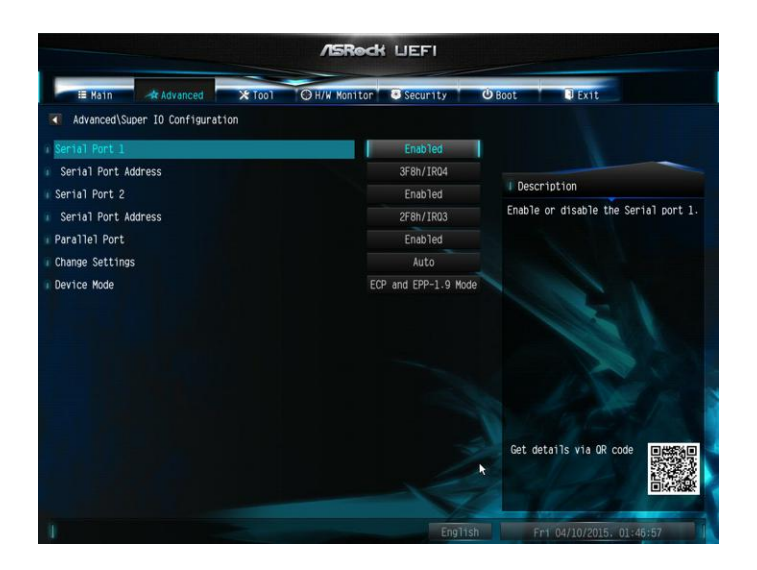

#### Serial Port 1

Enable or disable the Serial port 1.

#### Serial Port Address

Select the address of the Serial port.

#### Serial Port 2

Enable or disable the Serial port 2.

#### Serial Port Address

Select the address of the Serial port.

#### Parallel Port

Enable or disable the Parallel port.

#### Change Settings

Select the address of the Parallel port.

Device Mode Select the device mode according to your connected device.

# <span id="page-42-0"></span>4.3.6 ACPI Configuration

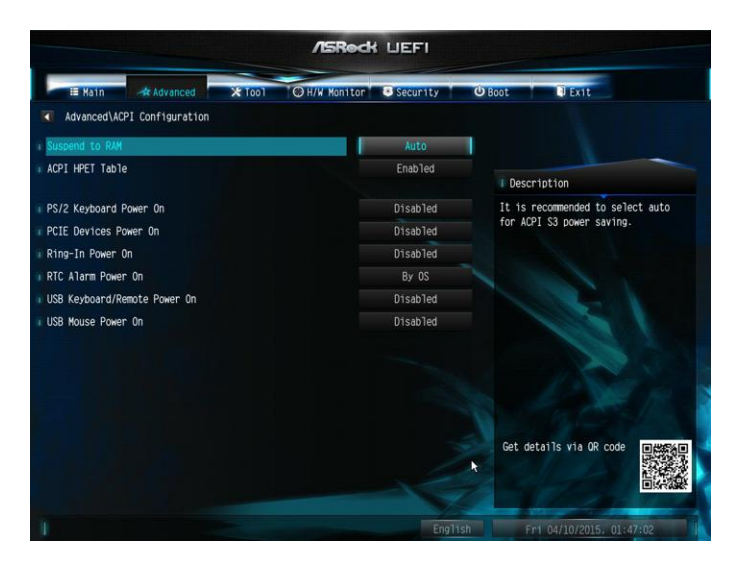

#### Suspend to RAM

It is recommended to select auto for ACPI S3 power saving.

#### ACPI HPET Table

Enable the High Precision Event Timer for better performance and to pass WHQL tests.

#### PS/2 Keyboard Power On

Allow the system to be waked up by a PS/2 Keyboard.

#### PCIE Device Power On

Allow the system to be waked up by a PCIE device and enable wake on LAN.

#### Ring-In Power On

Allow the system to be waked up by onboard COM port modem Ring-In signals.

#### RTC Alarm Power On

Allow the system to be waked up by the real time clock alarm. Set it to By OS to let it be handled by your operating system.

J3160B-ITX J3060B-ITX

#### USB Keyboard/Remote Power On

Allow the system to be waked up by an USB keyboard or remote controller.

#### USB Mouse Power On

Allow the system to be waked up by an USB mouse.

# <span id="page-44-0"></span>4.3.7 USB Configuration

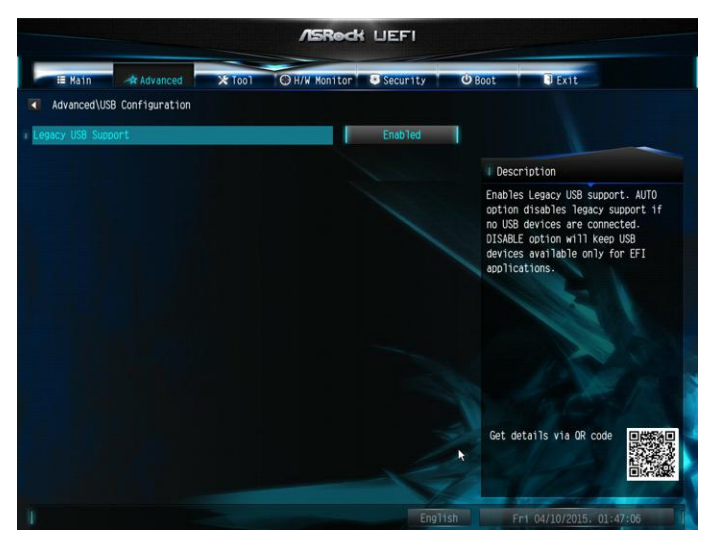

### Legacy USB Support

Enable Legacy USB Support. AUTO option disables legacy support if no USB devices are connected. DISABLE option will keep USB devices available only for EFI applications.

# <span id="page-45-0"></span>4.3.8 Trusted Computing

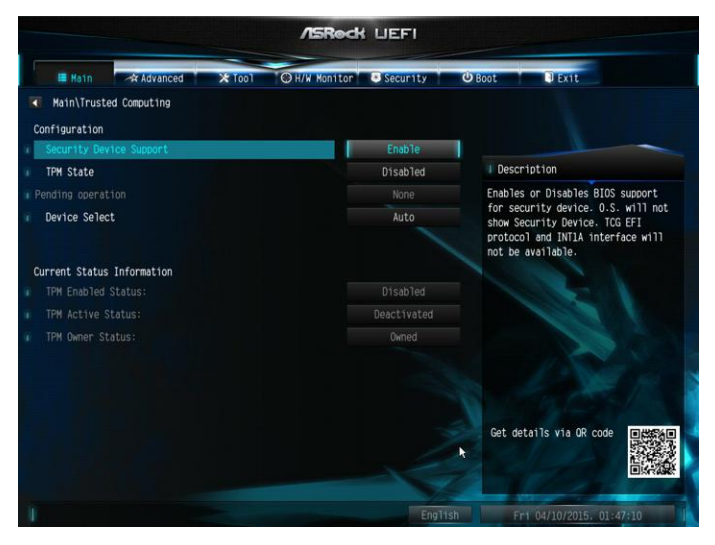

#### Security Device Support

Enable to activate Trusted Platform Module (TPM) security for your hard disk drives.

# <span id="page-46-0"></span>4.4 Tools

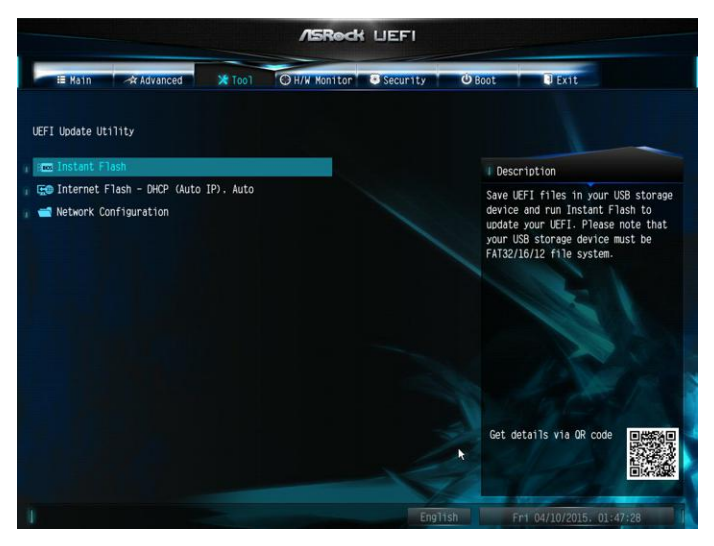

#### Instant Flash

Save UEFI files in your USB storage device and run Instant Flash to update your UEFI.

#### Internet Flash

ASRock Internet Flash downloads and updates the latest UEFI firmware version from our servers for you. Please setup network configuration before using Internet Flash.

\*For BIOS backup and recovery purpose, it is recommended to plug in your USB pen drive before using this function.

#### Network Configuration

Use this to configure internet connection settings for Internet Flash.

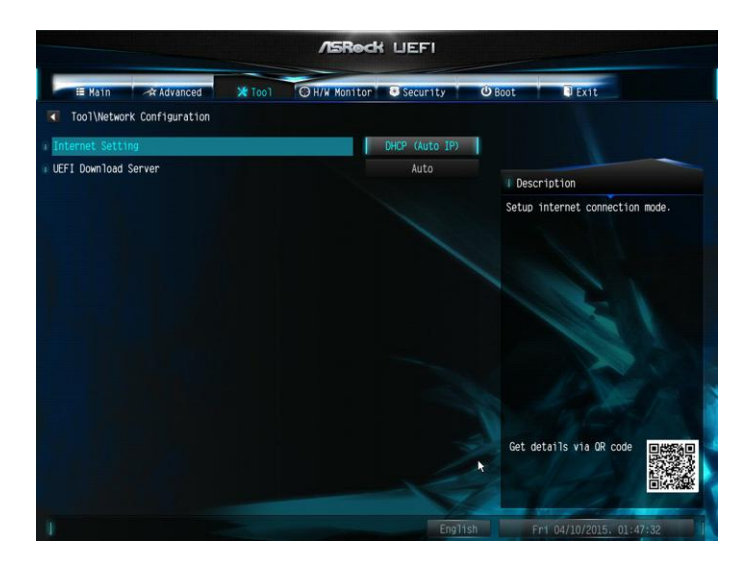

#### Internet Setting

Enable or disable sound effects in the setup utility.

#### UEFI Download Server

Select a server to download the UEFI firmware.

# <span id="page-48-0"></span>4.5 Hardware Health Event Monitoring Screen

This section allows you to monitor the status of the hardware on your system, including the parameters of the CPU temperature, motherboard temperature, fan speed and voltage.

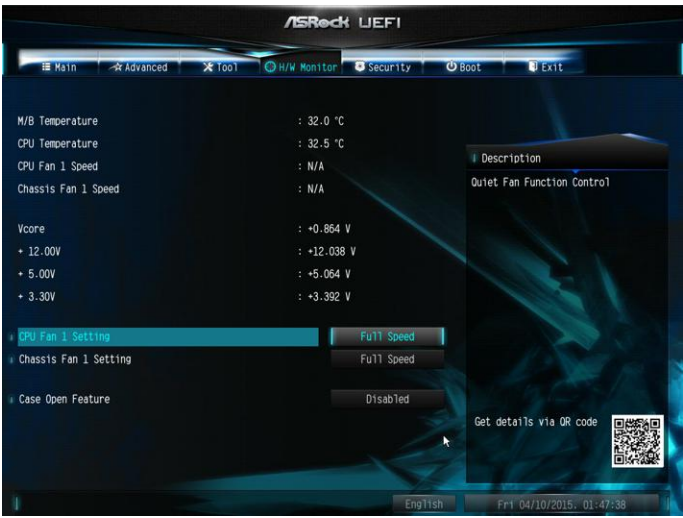

#### CPU Fan 1 Setting

This allows you to set CPU fan 1's speed. Configuration options: [Full On] and [Automatic Mode]. The default value is [Full On].

#### Chassis Fan 1 Setting

This allows you to set chassis fan 1's speed. Configuration options: [Full On], [Automatic Mode] and [Manual]. The default value is [Full On].

#### Case Open Feature

Enable or disable Case Open Feature to detect whether the chassis cover has been removed.

# <span id="page-49-0"></span>4.6 Security Screen

In this section you may set or change the supervisor/user password for the system. You may also clear the user password.

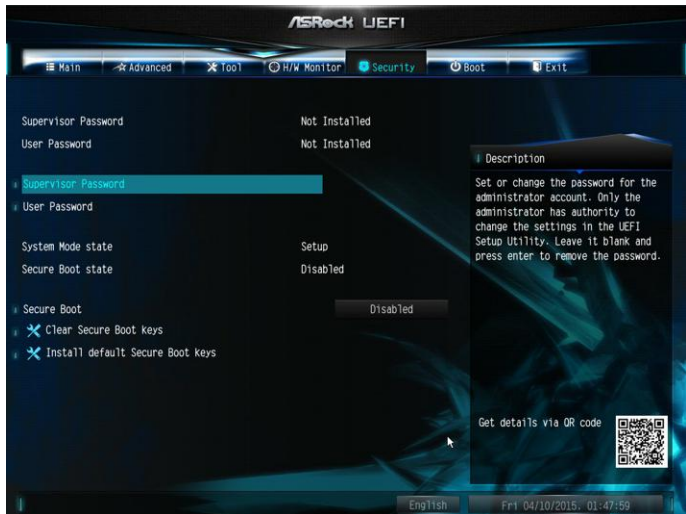

#### Supervisor Password

Set or change the password for the administrator account. Only the administrator has authority to change the settings in the UEFI Setup Utility. Leave it blank and press enter to remove the password.

#### User Password

Set or change the password for the user account. Users are unable to change the settings in the UEFI Setup Utility. Leave it blank and press enter to remove the password.

#### Secure Boot

Enable to support Windows 8.1 Secure Boot.

# <span id="page-50-0"></span>4.7 Boot Screen

This section displays the available devices on your system for you to configure the boot settings and the boot priority.

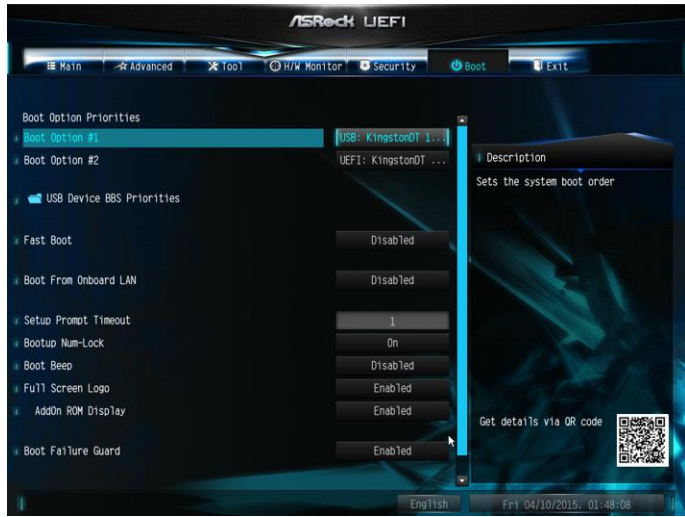

#### Fast Boot

Fast Boot minimizes your computer's boot time. In fast mode you may not boot from an USB storage device. Ultra Fast mode is only supported by Windows 8.1 and the VBIOS must support UEFI GOP if you are using an external graphics card. Please notice that Ultra Fast mode will boot so fast that the only way to enter this UEFI Setup Utility is to Clear CMOS or run the Restart to UEFI utility in Windows.

#### Boot From Onboard LAN

Allow the system to be waked up by the onboard LAN.

#### Setup Prompt Timeout

Configure the number of seconds to wait for the setup hot key.

#### Bootup Num-Lock

Select whether Num Lock should be turned on or off when the system boots up.

#### Boot Beep

Select whether the Boot Beep should be turned on or off when the system boots up. Please note that a buzzer is needed.

#### Full Screen Logo

Enable to display the boot logo or disable to show normal POST messages.

#### AddOn ROM Display

Enable AddOn ROM Display to see the AddOn ROM messages or configure the AddOn ROM if you've enabled Full Screen Logo. Disable for faster boot speed.

#### Boot Failure Guard

If the computer fails to boot for a number of times the system automatically restores the default settings.

### CSM (Compatibility Support Module)

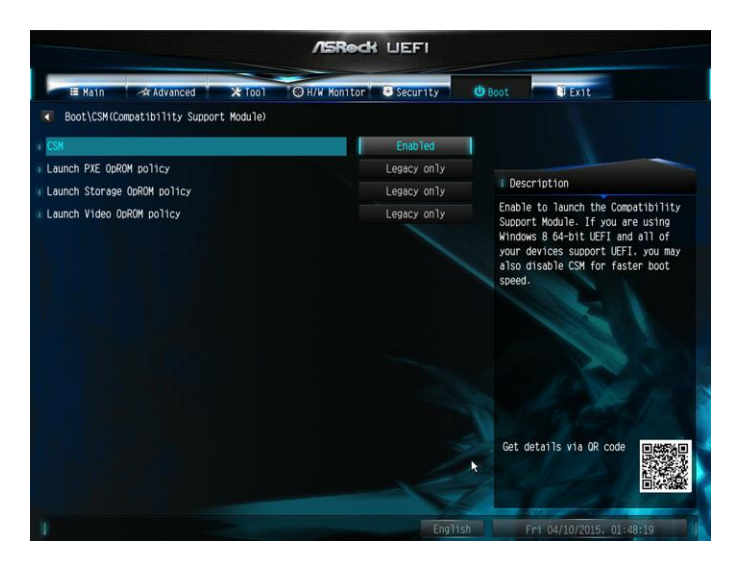

#### CSM

Enable to launch the Compatibility Support Module. Please do not disable unless you're running a WHCK test. If you are using Windows 8.1 64-bit and all of your devices support UEFI, you may also disable CSM for faster boot speed.

#### Launch PXE OpROM Policy

Select UEFI only to run those that support UEFI option ROM only. Select Legacy only to run those that support legacy option ROM only. Select Do not launch to not execute both legacy and UEFI option ROM.

#### Launch Storage OpROM Policy

Select UEFI only to run those that support UEFI option ROM only. Select Legacy only to run those that support legacy option ROM only. Select Do not launch to not execute both legacy and UEFI option ROM.

#### Launch Video OpROM Policy

Select UEFI only to run those that support UEFI option ROM only. Select Legacy only to run those that support legacy option ROM only. Select Do not launch to not execute both legacy and UEFI option ROM.

# <span id="page-53-0"></span>4.8 Exit Screen

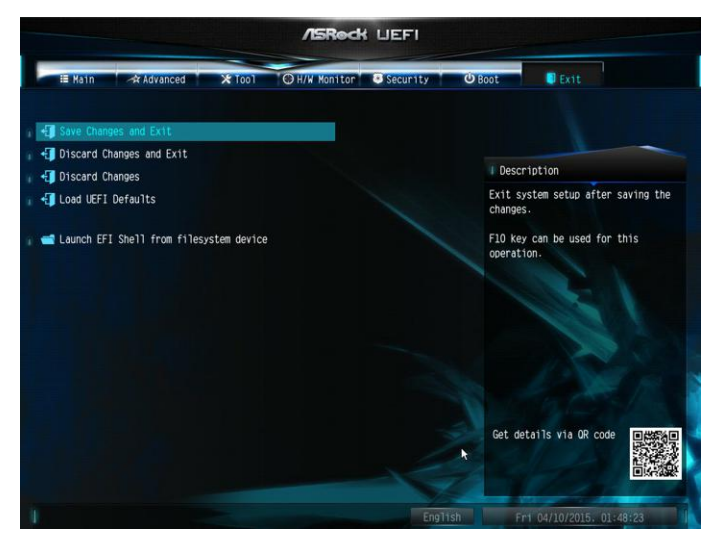

#### Save Changes and Exit

When you select this option the following message, "Save configuration changes and exit setup?" will pop out. Select [OK] to save changes and exit the UEFI SETUP UTILITY.

#### Discard Changes and Exit

When you select this option the following message, "Discard changes and exit setup?" will pop out. Select [OK] to exit the UEFI SETUP UTILITY without saving any changes.

#### Discard Changes

When you select this option the following message, "Discard changes?" will pop out. Select [OK] to discard all changes.

#### Load UEFI Defaults

Load UEFI default values for all options. The F9 key can be used for this operation.

#### Launch EFI Shell from filesystem device

Copy shellx64.efi to the root directory to launch EFI Shell.

# **Contact Information**

If you need to contact ASRock or want to know more about ASRock, you're welcome to visit ASRock's website at http://www.asrock.com; or you may contact your dealer for further information. For technical questions, please submit a support request form at http://www.asrock.com/support/tsd.asp

#### **ASRock Incorporation**

2F., No.37, Sec. 2, Jhongyang S. Rd., Beitou District,

Taipei City 112, Taiwan (R.O.C.)

#### **ASRock EUROPE B.V.**

Bijsterhuizen 11-11

6546 AR Nijmegen

The Netherlands

Phone: +31-24-345-44-33

Fax: +31-24-345-44-38

#### **ASRock America, Inc.**

13848 Magnolia Ave, Chino, CA91710

U.S.A.

Phone: +1-909-590-8308

Fax: +1-909-590-1026